CPARアプリケーションのバックアップ

## 内容

概要 背景説明 バックアップタスク

## 概要

このドキュメントでは、Cisco Prime Access Registrar(CPAR)アプリケーションバックアップを 取得する手順について説明します。

この手順は、ESCがCPARを管理せず、CPARがOpenstackに導入されたVMに直接インストール されるNEWTONバージョンを介したOpenstack環境に適用されます。

CPARはコンピューティング/VMとしてインストールされ、アプリケーションとコンピューティン グの両方が異なるプロセスでバックアップされます。アプリケーションバックアップは、毎日 11:45 PM(設定可能な時間)に実行され、現在の実行コンフィギュレーションのスナップショッ トが作成されます。増分ではありません。外部バックアップ・アプリケーションを使用して、増 分バックアップを毎日実行できます。コンピューティングスナップショットは、ストレージに取 って保存することもできます。

このファシリティの設定は、/opt/CSCOar/conf/car.confにあるシステムレジストリの1つのエント リを通じて行います

[root@ar-lnx-vm032 ~]# cd /cisco-ar/conf/ [root@ar-lnx-vm032 conf]# cat car.conf INSTALLPATH /opt/CSCOar MCDPATH1 armcdsvr -Alogsize=10000000,nlogs=2 -L DBKey 01A58EE87DD4EE78368805FD366F8505446FAD449D6C7A DBShadowTime 23:45 LOGFILE PERMISSION 664 [root@ar-lnx-vm032 conf]#

car.confファイルの内容(DBShadowTimeを現在の時刻に変更)

このエントリは、シャドウバックアップが実行されるスケジュールの時刻(24時間HH:MM形式 )を表す文字列です。 デフォルトは 23:45 です。

詳細については、CPARのアプリケーションと復元のドキュメントを参照してください。

[http://www.cisco.com/c/en/us/td/docs/net\\_mgmt/prime/access\\_registrar/7-](/content/en/us/td/docs/net_mgmt/prime/access_registrar/7-2/user/guide/user_guide/dbbackup.html) [2/user/guide/user\\_guide/dbbackup.html](/content/en/us/td/docs/net_mgmt/prime/access_registrar/7-2/user/guide/user_guide/dbbackup.html)

## 背景説明

Ultra-Mは、VNFの導入を簡素化するために設計された、パッケージ化および検証済みの仮想化モ バイルパケットコアソリューションです。OpenStackは、Ultra-M向けの仮想化インフラストラク チャマネージャ(VIM)で、次のノードタイプで構成されています。

- 計算
- オブジェクトストレージディスク コンピューティング(OSD コンピューティング)
- コントローラ
- OpenStackプラットフォーム Director(OSPD)

Ultra-Mのアーキテクチャと関連するコンポーネントを次の図に示します。

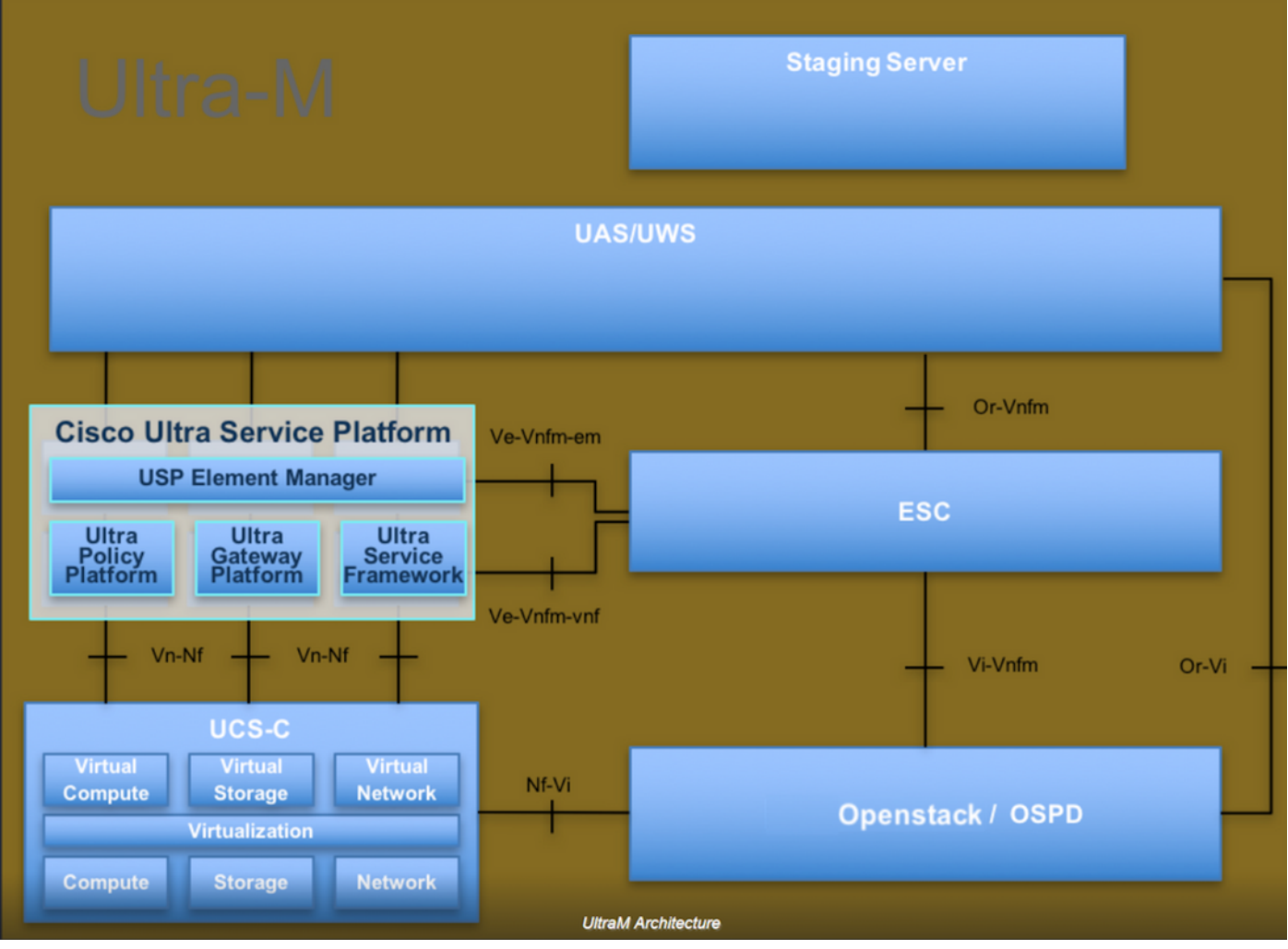

このドキュメントは、Cisco Ultra-Mプラットフォームに精通しているシスコ担当者を対象として おり、OpenStackおよびRedhat OSで実行する必要がある手順の詳細を説明しています。

注:このドキュメントの手順を定義するために、Ultra M 5.1.xリリースが検討されています  $\Omega$ 

## バックアップタスク

この手順では、バックアップファイルのリポジトリとして機能する十分な空き領域を持つフォル ダ/tmpが存在することを前提としています。この手順では、/tmpフォルダを使用します。カスタ マイズされた名前を持つ他のフォルダも使用できます。たとえば、/tmp/backup20180605. tmpを 使用する場合は、この手順の最後にフォルダがレコード用に圧縮されるため、この手順の前に

tmpのコンテンツを空にすることをお勧めします。

ステップ1:スケジュールされた時刻に利用可能であることに加えて、次のコマンドを使用して、 CPAR設定のシャドウバックアップを即座に強制することもできます。 /opt/CSCOar/bin/mcdshadowを管理クレデンシャルとともに使用します。

[root@sngaaa06 /]# /opt/CSCOar/bin/mcdshadow user: admin password: Rollforward recovery using "/opt/CSCOar/data/db/vista.tjf" started Wed Jun 21 13:05:53 2017 Rollforward recovery using "/opt/CSCOar/data/db/vista.tjf" finished Wed Jun 21 13:05:53 2017

ステップ2:ステップ1に加えて、次のコマンドを使用して既存のCPAR設定をバックアップしま す。/opt/CSCOar/bin/mcdadmin -e /tmp/backup\_configuration\_file.txt 現在のCPARの管理者クレ デンシャルを入力する必要があります。

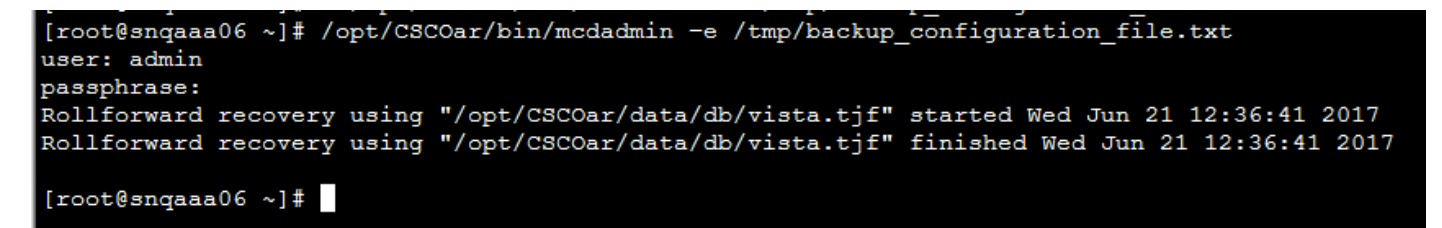

ステップ3:次のコマンドを使用して、既存のSNMP設定をバックアップします(この例では SNMP設定をバックアップします)。cp /opt/CSCOar/ucd-snmp/share/snmp/snmpd.conf /tmp/snmpd.conf

[root@snqaaa06 ~]# cp /opt/CSCOar/ucd-snmp/share/snmp/snmpd.conf /tmp/snmpd.conf

ステップ4:次のコマンドを使用して、前のステップで作成したデータベースディレクトリをバッ クアップします。cp -R /opt/CSCOar/data/db.bak /tmp/

[root@snqaaa06 /]# cp -R /opt/CSCOar/data/db.bak /tmp/

ステップ5:次のコマンドを使用して、CPARスクリプトディレクトリをバックアップします。cp -R /opt/CSCOar/scripts/ /tmp/

 $\frac{1}{2}$ 

root@snqaaa06 /]# cp -R /opt/CSCOar/scripts/ /tmp/

ステップ6:次のコマンドを使用して、CPARライセンスファイルをバックアップします。cp /opt/CSCOar/license/\*.lic /tmp

Cisco Prime Access Registrar Server Agent shutdown complete. [root@snqaaa06 bin]# cp /opt/CSCOar/license/\*.lic /tmp

ステップ7:次のコマンドを使用して、car.confファイルのバックアップを作成します。cp

[root@snqaaa06\_tmp]# cp /opt/cscoar/conf/car.conf /tmp/car.conf

ステップ8:次のコマンドを使用して、arserverファイルのバックアップを作成します。cp /opt/CSCOar/bin/arserver /tmp/arserver

[root@snqaaa06\_tmp]# cp /opt/CSCOar/bin/arserver /tmp/arserver

ステップ9:次のコマンドを使用して、すべてのファイルがバックアップされた/tmpフォルダを圧 縮します。 zip -r /tmp/tmp\_Dec\_CPAR7301\_backup.zip /tmp/zipファイルをダウンロードし、参 照用に保管します。

注:他の情報もここに保存されるため、/tmpフォルダ全体を圧縮すると、バックアップに不 要なファイルが追加されてしまうことがあります。フォルダ(このフォルダは、参照用に tmpフォルダを使用)にバックアップされたファイル(ステップ1からステップ8にバックア ップされたファイル)だけが含まれていることを確認します。

[root@snqaaa06 tmp]# zip -r /tmp/tmp\_Dec\_CPAR7301\_backup.zip /tmp/